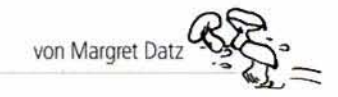

Die Reihe "Lernen am PC" kann praxisbezogen im aktuellen Unterricht fortlaufend eingesetzt werden. Der hilfreiche PC dient dazu als neues Medium, durch das die Schülerinnen und Schüler zweckmäßig das gerade Erlernte festigen und ihr Wissen vertiefen.

Die Hefte umfassen jeweils 20 Arbeitsblätter als Kopiervorlagen, die von den Schülerinnen und Schülern einzeln oder im Team gelöst werden können, mit methodisch-didaktischen Kommentaren.

Ein kompaktes und sehr verständliches Schritt-für-Schritt-Technikkapitel nimmt auch dem noch so ungeübten PC-Anfänger die Hemmschwelle und macht den Einsatz des PCs im Unterricht kinderleicht.

#### Heft 4 - Lernen am PC: Gestalten mit Word II

Word ist ein Programm, das sich - meistens - auf jedem Computer befindet. In diesem Heft zeigen wir, wie auch Kinder damit arbeiten und vorzeigbare Ergebnisse erzielen - z. B. einen Comic erstellen - können.

Die Anweisungen auf den Kopiervorlagen beziehen sich auf Word 2000, falls es in den Versionen 2002 und 2003 Änderungen gibt, wird jeweils darauf hingewiesen.

Die Arbeit am PC wird hier nicht zum Selbstzweck, sondern ist jeweils eingebunden in kleine Unterrichtseinheiten mit herkömmlichen Übungsmethoden, die nach dem individuellen Bedarf der Klasse und im Hinblick auf die Anzahl der vorhandenen Computer erweitert werden können. Die Kopiervorlagen, die mit dem PC bearbeitet werden, sind entsprechend gekennzeichnet.

# Zu den Arbeitsblättern

# Comics

#### Ziele

- verschiedene Comic-Hefte kennen lernen
- iberlegen, warum Comic-Hefte gefallen
- Bedeutung des Begriffes comic strip erkunden
- eine Comicfigur aus dem Gedächtnis zeichnen

#### Lösungen

- individuell
- 2) z. B.: witzig, schnell zu lesen, durch Bilder verständlich
- 31 "komischer Bildstreifen", Verbindung von Bild und kurzem Text in Sprechblasen

#### 4) individuell **Hinweis**

Lösungen im Plenum besprechen und Merkmale der Comics schriftlich zusammenfassen

# 2 Bekannte Comic-Figuren

#### Ziele

- bekannte Comic-Figuren erkennen und zu Ende malen
- weitere Figuren zu den beiden Comic-Reihen suchen
- Witz in den Figuren erkennen und beschreiben

## Lösungen

- 1) Micky Maus, Donald Duck
- 2) z. B.: Micky Maus: Goofy, Minni, Micky, Pluto; Donald Duck: Dagobert, Daisy, Donald, Doretta/Oma 11 z. B.: große Ohren, große Füße, dicker Bauch

## Hinweise

- weitere Comic-Figuren benennen und analysieren
- eine Collage aus Comic-Figuren herstellen

# **B** Der Vater von Micky Maus

# Ziele

Malt Disney als den "Vater" von Micky Maus und der Zeichentrickfilme kennen lernen

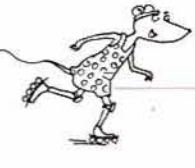

- einen Text lesen und ihm Informationen entnehmen einen Steckbrief ausfüllen und dazu die Informationen aus
- dem Text verwenden
- ein Worträtsel lösen und dazu die Informationen aus dem Text verwenden

#### Lösungen

- individuell (Lesen)
- **Walt Disney**
- 3) Name: Walt Disney; Geburtsdatum: 05.12.1901; Geburtsort: Chicago; Sterbedatum: 15.12.1966; Beruf: Werbetrickzeichner
- individuell (Foto)

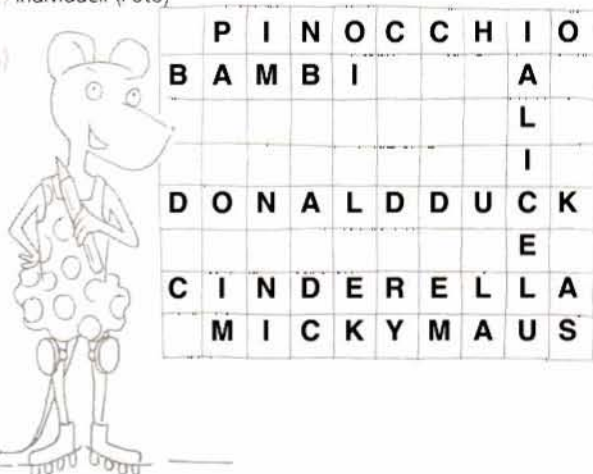

#### **Hinweis**

aus einem Lexikon ein Foto von Walt Disney kopieren und bereit legen oder unter http://www.weltchronik.de/bio/ cethegus/d/disney.html herunterladen

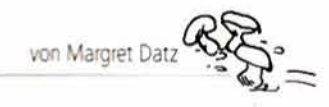

# Wie Comic-Figuren sein können

### Ziele

- Comic-Figuren passende Adjektive zuordnen
- Adjektive für Comic-Figuren finden
- zusammengesetzte Adjektive kennen lernen (Vergleiche aus dem Tierreich)

# Lösungen

- 1) individuell
- 21 individuell
- 3) wieselflink; mausgrau; rabenschwarz; puterrot; taubenblau; pudelnass; hundemüde; aalglatt; bienenfleißig

#### **Hinweis**

die Arbeit mit Adjektiven ausweiten (Steigerungen, andere zusammengesetzte Adjektive)

# B Beispiel-Comic

## **Ziele**

- ein Comic-Beispiel kennen lernen
- Textteile und Bildteile im Comic unterscheiden
- den Anfang eines Comics mit eigenen Worten erzählen und dabei wörtliche Rede benutzen
- ilim überlegen, wie die Geschichte weitergehen könnte

## Lösungen

- 11 z. B.: Maxi und sein Freund sind müde und wollen nach Hause. "Weißt du, wie viel Uhr es ist?", fragt Maxi seinen Freund, der keine Ahnung hat. Da kommt ein Mann des Wegs. "Ich frag mal den Mann da", sagt der Freund und geht auf ihn zu. "Entschuldigung, aber haben Sie zufällig eine Uhr?" "Nein", erwidert der Mann, "noch nie eine gehabt."
- individuell

#### Hinweise

- den Comic zu Ende malen lassen
- andere Comics lesen und den Inhalt aufschreiben

# Der Igel und das Eichhörnchen (1)

## **Ziele**

- einen Text lesen und verstehen
- einen Text in sechs Sinnabschnitte einteilen, zu denen später passende Bilder gemalt werden sollen Redeteile des Textes erkennen

# Lösungen

- Ein Igel ... Nüsse knabbert. / Beim Anblick ... erwidert das Eichhörnchen. / Zwei Bäume weiter ... des Eichhörnchens weiter!" / Der Specht lässt sich ... die Nuss aus dem Maul./ Der lgel stürzt ... zu hart für mich!" / "Seht ihr ... Specht zufrieden.
- 2 Liebes Eichhörnchen, gib mir etwas von deinem Frühstück ab. / Warum sollte ich? / Meister Specht, zimmere doch am Baum des Eichhörnchens weiter. / Au, das ist ja viel zu hart für mich! / Seht ihr, jetzt habt ihr beide eure Strafe!

# Der lgel und das Eichhörnchen (2)

# Ziel

passende Bilder zu den Abschnitten der Geschichte malen Lösung

#### individuell

## Hinweise

- Die Bilder müssen anschließend einzeln eingescannt werden. Deshalb ist zu beachten, dass die Aussage klar ist und mit leuchtenden Farben gemalt wird.
- Tipps zum Einscannen finden sich im Technikteil.

# **B** Comic mit Word gestalten (1) - Seite einrichten

## **Ziele**

- Menüeintrag Seite einrichten aufrufen
- Papierformat wählen
- Ausrichtung wählen
- Beariffe Dialogfeld und Registerkarte kennen lernen
- eine Seite in A5 und Querformat einrichten y.

### Lösung

Die Seite muss anschließend im Format A5 und quer erscheinen.

## **Hinweis**

Achtung! Bei Word 2002 und Word 2003 sind die Schritte 3 und 4 des Arbeitsblatts auf verschiedenen Registerkarten durchzuführen (Seitenränder und Format).

# **D** Comic mit Word gestalten (2) - Datei speichern

## Ziele

- eine Datei an einem bestimmten Speicherort (C:) Comics unter einem bestimmten Namen (dem eigenen Namen) speichern
- lernen, sich einen Arbeitsplatz zu teilen
- den Begriff Menü kennen lernen

## Lösung

Die Datei muss anschließend im Windows-Explorer unter (C:) im Ordner der einzelnen Kinder zu finden sein.

#### Hinweise

- Legen Sie unter (C:) das Verzeichnis Comics an und darin für jedes Kind einen eigenen Ordner. Eine Anleitung dazu gibt es im Technikteil.
- Auch wenn genügend Rechner zur Verfügung stehen, sollten die Kinder an dieser Stelle ihre Datei abspeichern und einen Namen vergeben, damit sie anschließend zur Schnellspeicherung das Diskettensymbol benutzen können. Es empfiehlt sich, die Datei auch zwischendurch öfter zu speichern, damit die Arbeit gesichert ist.

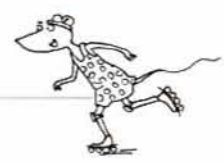

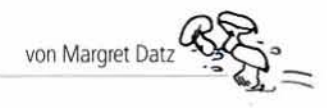

# $\mathbf{D}$  Comic mit Word gestalten (3) - Bild einfügen

#### Ziele

- eine eingescannte Grafik einfügen
- den Befehl Einfügen Aus Datei kennen lernen s
- Lösung
- Individuell: Das jeweils erste Bild des Comics erscheint auf der Benutzeroberfläche.

# $\mathbf{D}$  Comic mit Word gestalten (4) - Bild formatieren

### Ziele

- eine Grafik (ein Bild) zur Bearbeitung vorbereiten v
- das Dialogfeld Grafik formatieren kennen lernen
- s. lernen, dass man eine Grafik nur bearbeiten kann, wenn sie aktiviert ist
- die Umbruchart Rechteck auswählen

## Lösung

In Word 2000 müssen die Begrenzungsquadrate anschließend leer sein, in Word 2002 und 2003 sind Kreise daraus geworden.

# $\mathbf{D}$  Comic mit Word gestalten (5) - Bild bewegen und die Größe verändern

### Ziele

- lernen, dass Bilder in Word Grafiken genannt werden b.
- eine Grafik verschieben
- eine Grafik vergrößern oder verkleinern
- die Arbeit durch die Schaltfläche Speichern sichern

## Lösung

entsprechend sichtbare Veränderung der Grafik

#### **Hinweis**

> Je nach Geschicklichkeit der Kinder im Umgang mit dem PC empfiehlt es sich, diese Techniken separat einzuüben.

# **B** Überprüfe dein Wissen

## Ziele

- durch Rätsel das bisher Gelernte spielerisch überprüfen und festigen
- Schreibweise der Begriffe festigen b.

## Lösungen

1) Rätselgitter ohne Füllbuchstaben:

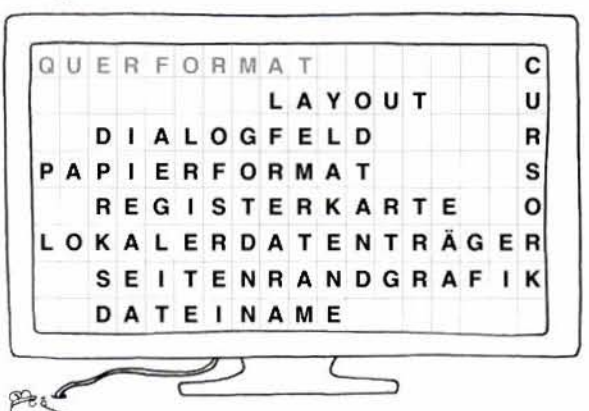

2) Rätselgitter ohne Füllbuchstaben

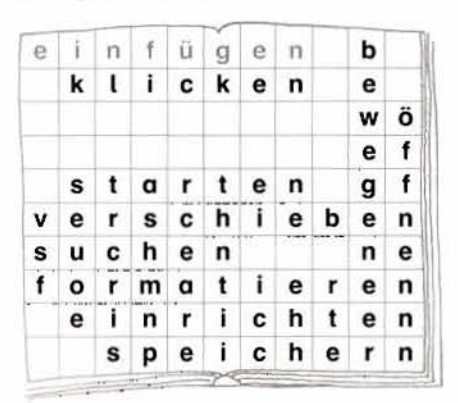

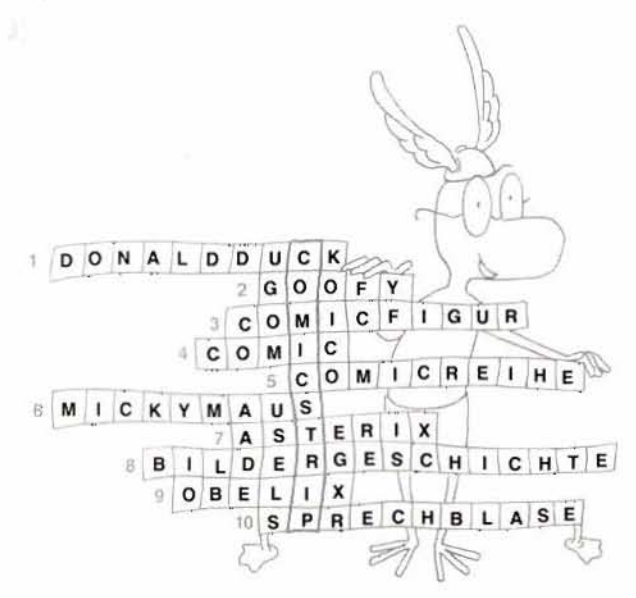

# Comic mit Word gestalten (6) - Legende einfügen

# Ziele

Lösung

- ein Textfeld einfügen
- AutoForm ändern (Textfeld in eine Legende ändern)
- den Beariff Leaende kennen lernen
- verschiedene Formen von Legenden ausprobieren

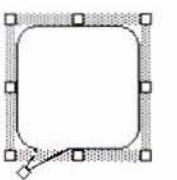

# Hinweise

- Die Kinder sollten, bevor sie die Legende in den Comic selbst einfügen, in einer separaten Datei üben.
- In dieser separaten Datei können auch verschiedene Formen von Legenden ausprobiert werden.

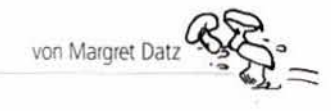

# **B** Comic mit Word gestalten (7) - Größe der Legende verändern

#### **Ziele**

- lernen, eine Legende zu vergrößern oder zu verkleinern
- lernen, dass die Proportionen einer Form erhalten bleiben. wenn man diagonal zieht
- lernen, wie sich Breite und Höhe verändern
- den Begriff Ziehpunkt kennen lernen

### Lösung

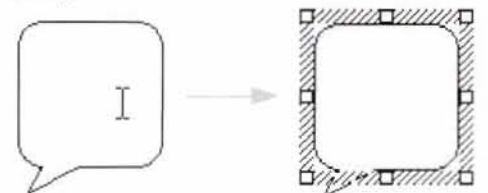

### **Hinweis**

auch diese Übung sollte zunächst separat durchgeführt werden

# Comic mit Word gestalten (8) - Text einfügen und formatieren

## Ziele

- Text in eine Legende einfügen
- den Text formatieren (Schriftart, Schriftgrad, Satz)

## Lösung

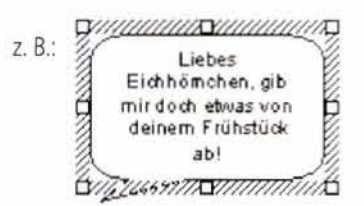

# D Comic mit Word gestalten (9) - Legende verschieben

#### Ziele

- die Position einer Legende verändern
- die Position der Spitze verändern þ.
- erkennen, dass die Legende aktiviert sein muss, um sie zu b bearbeiten

#### Lösung

siehe Grafik auf dem Arbeitsblatt unten

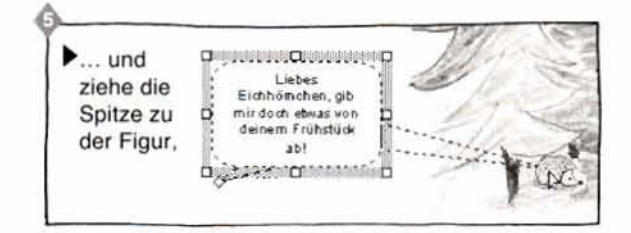

# **B** Comic mit Word gestalten (10) - Legende formatieren

## **Ziele**

- eine Legende formatieren und die Füllung entfernen
- das Dialogfeld AutoForm formatieren kennen lernen

### Lösung

siehe Grafik auf dem Arbeitsblatt unten

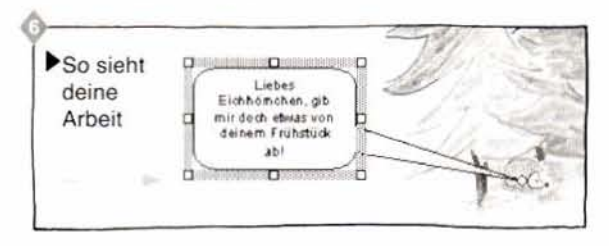

# $\mathbf{D}$  Comic mit Word gestalten (11) - Den Comic fertig stellen

## Ziele

- Bilder ausdrucken
- Bilder in der richtigen Reihenfolge aufkleben
- eine Überschrift schreiben
- alternativ: ein Heft gestalten
- anderen bei der Fertigstellung helfen

#### Lösung: individuell

#### **Hinweis**

die fertigen Comics in der Klasse/in der Schule aushängen

# 20 Überprüfe dein Wissen (2)

## Ziele

- Gelemtes spielerisch überprüfen
- ein Quiz lösen (multiple choice)
- Geheimschriften lesen

#### Lösungen

- aktivieren; formatieren; zentrieren
- Schaltfläche, AutoFormen, Grafiken, Legende, Ziehpunkt
- von links nach rechts: Textfeld, Vierfachpfeil, Proportion, Schriftart, Arial, Schriftgröße

#### Hinweise

- genaue Bedeutung der Fremdwörter (Verben) im ersten Rätsel nachschlagen und aufschreiben.
- Wortfamilien zu diesen Fremdwörtern aufschreiben
- Arbeit mit Fremdwörtern ausweiten

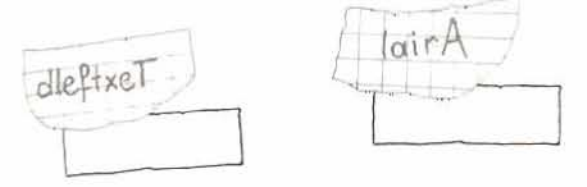

fphoofreiv